# **Welcome BSNL Selfcare Users**

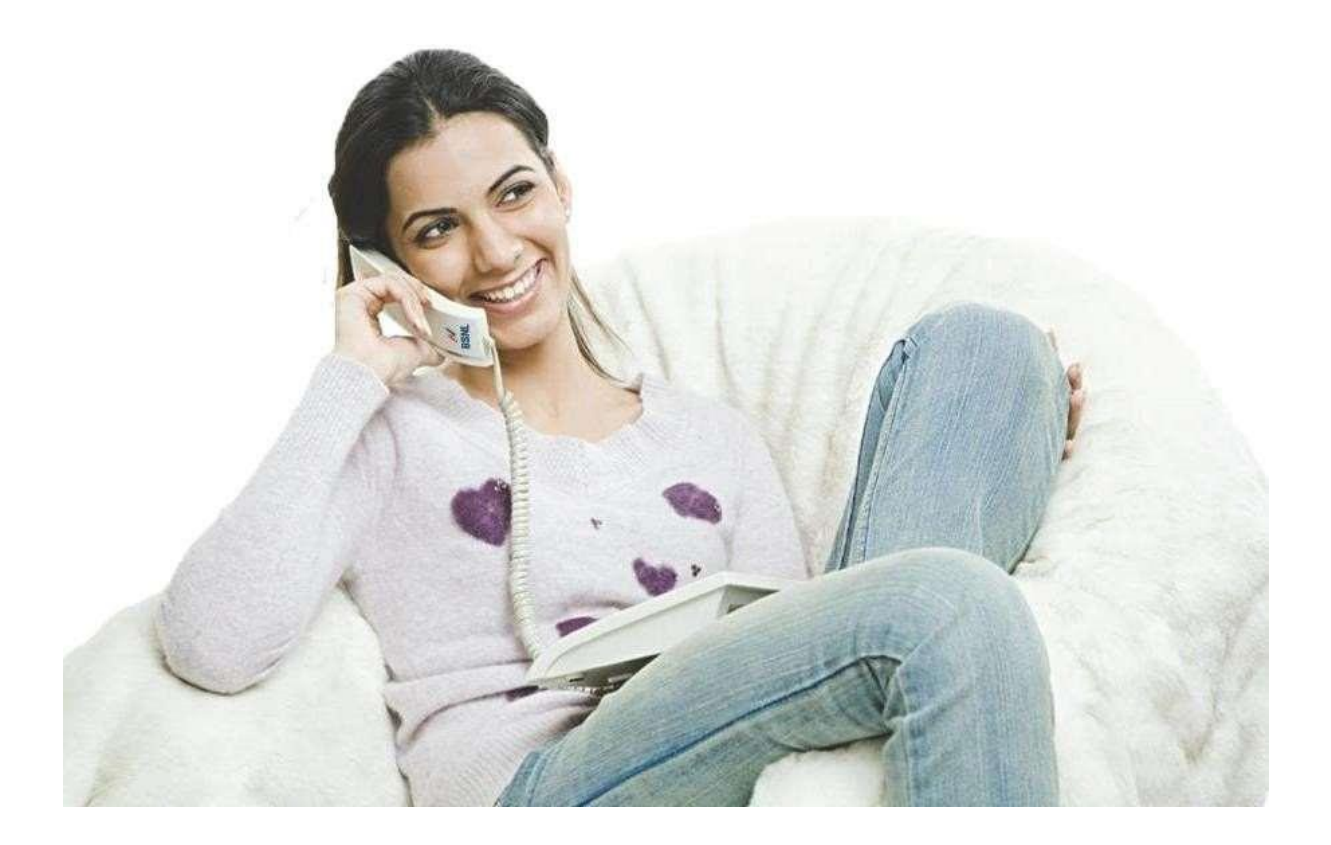

## **Table of Contents**

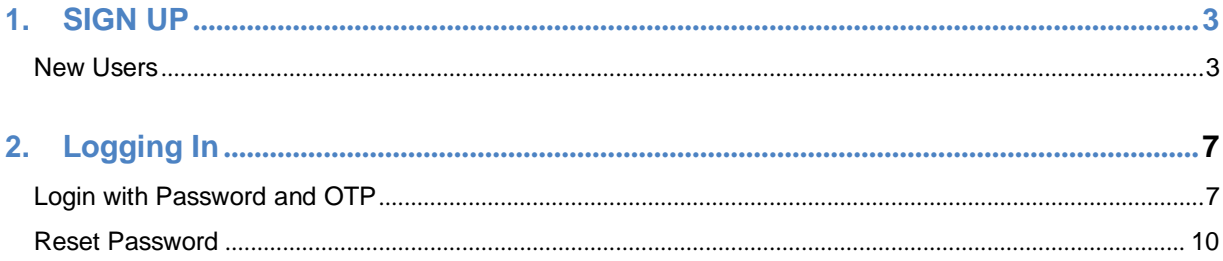

## <span id="page-2-1"></span><span id="page-2-0"></span>**1. SIGN UP**

### **New Users**

Click on Sign Up

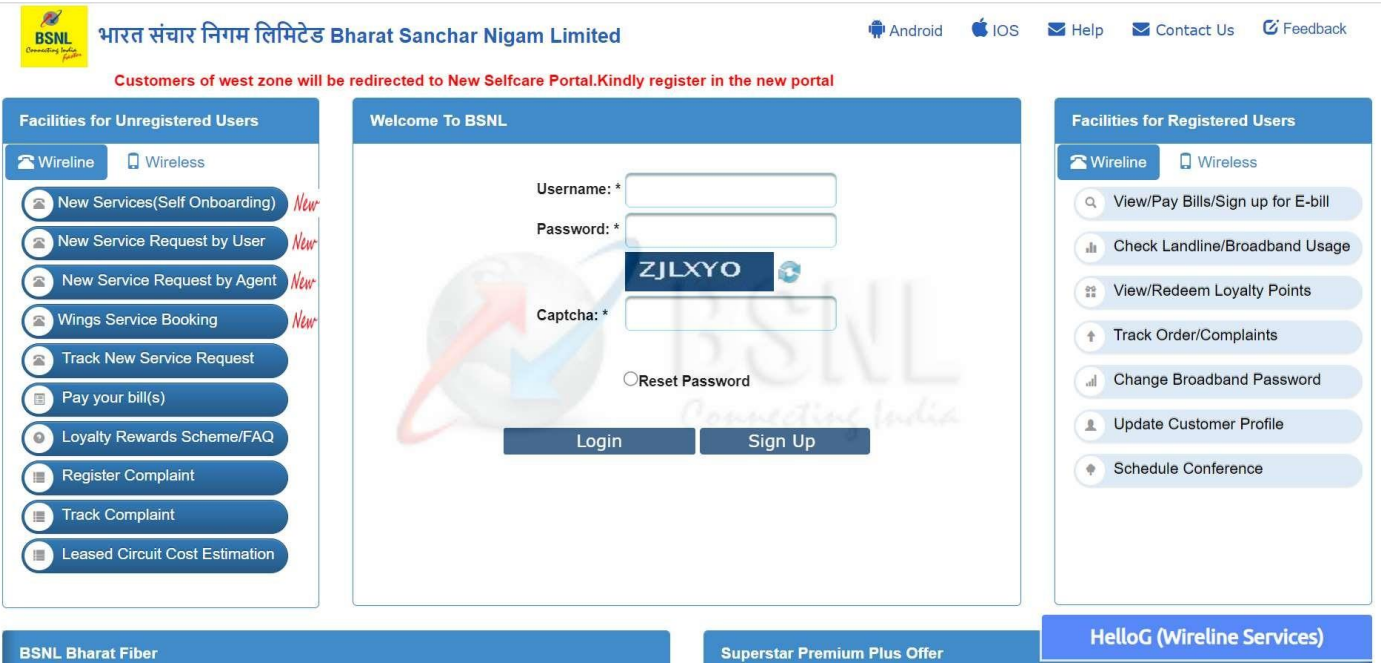

 User needs to enter Name, Email id, Confirm email id, Mobile Number, Captcha, Telecom circle and click on "Next" button.

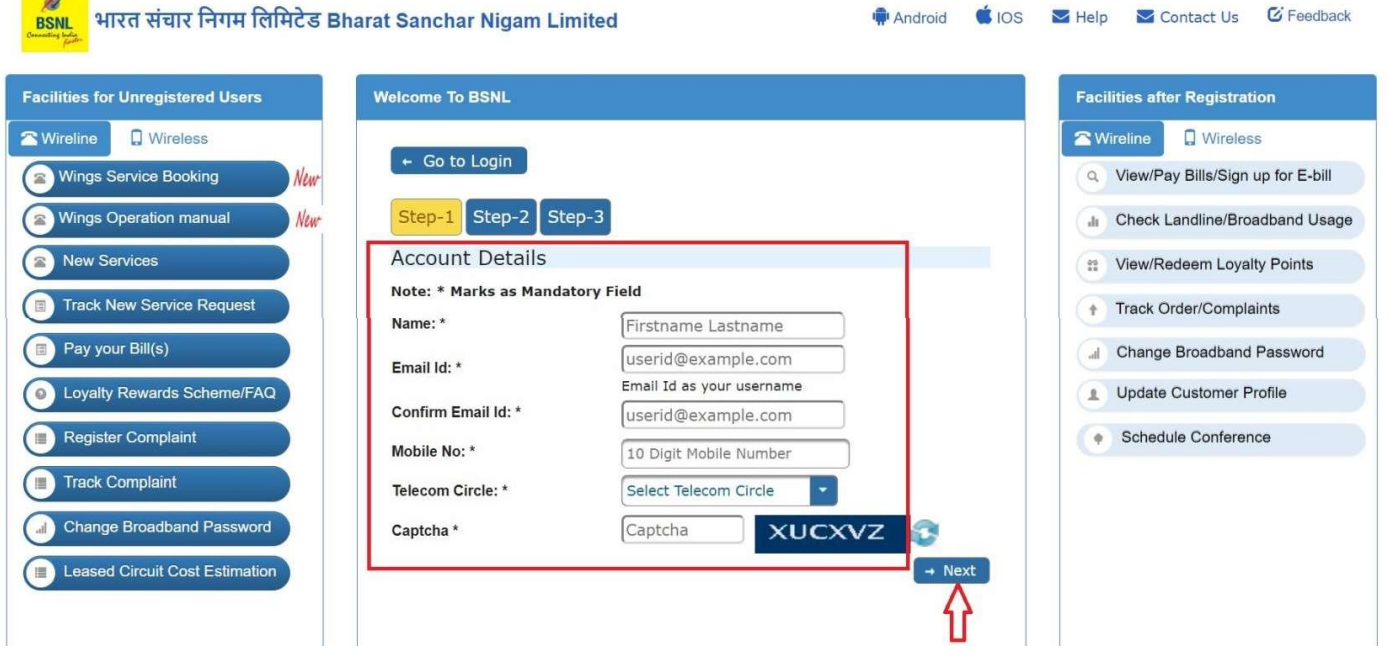

- After clicking on "**Next"**. A four digit OTP is sent to the mobile number entered during sign up.
- Enter the OTP received in the **OTP** field
- Click **Resend OTP** to receive the OTP again.

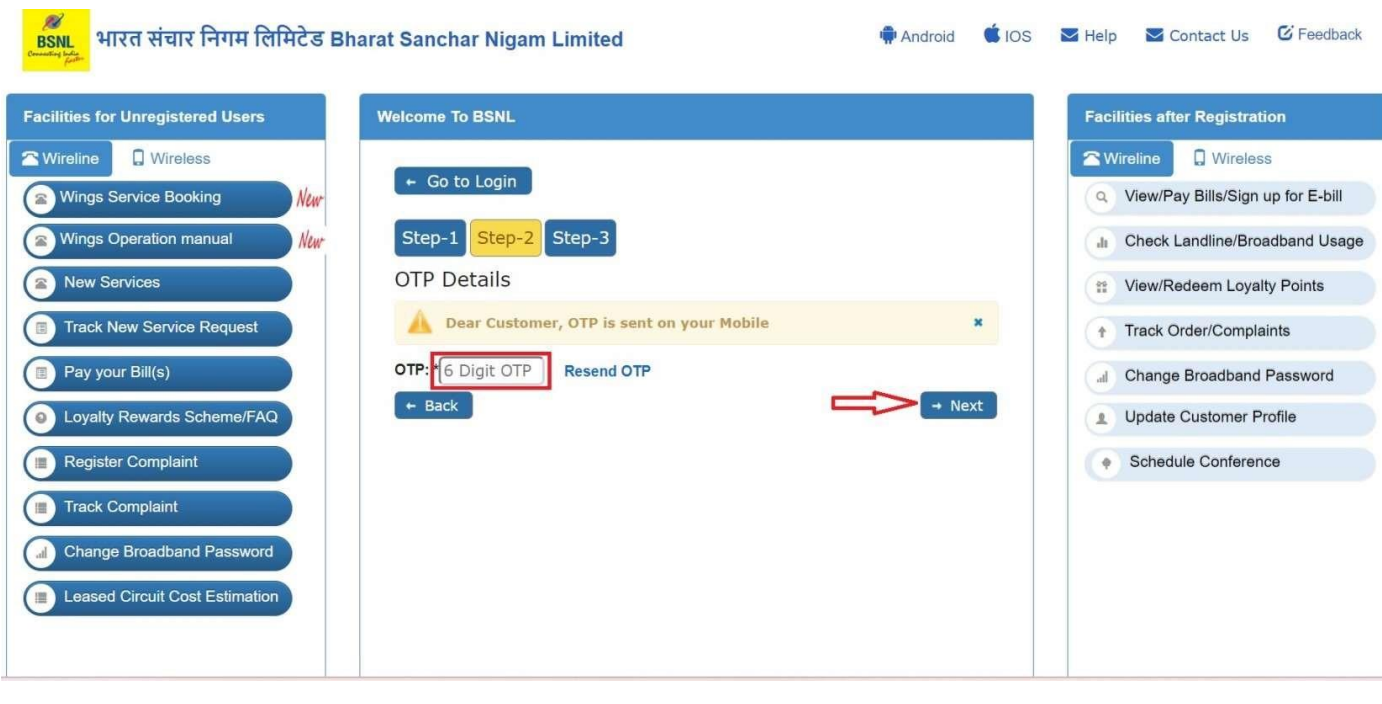

User Guide

- Enter **Password.** Provide a strong password as per password policy (that is, password should be minimum eight characters and should contain alphanumeric characters).
- Enter password in the **Confirm Password** field. Ensure that the password entered matches with the password entered in the **Password** field.

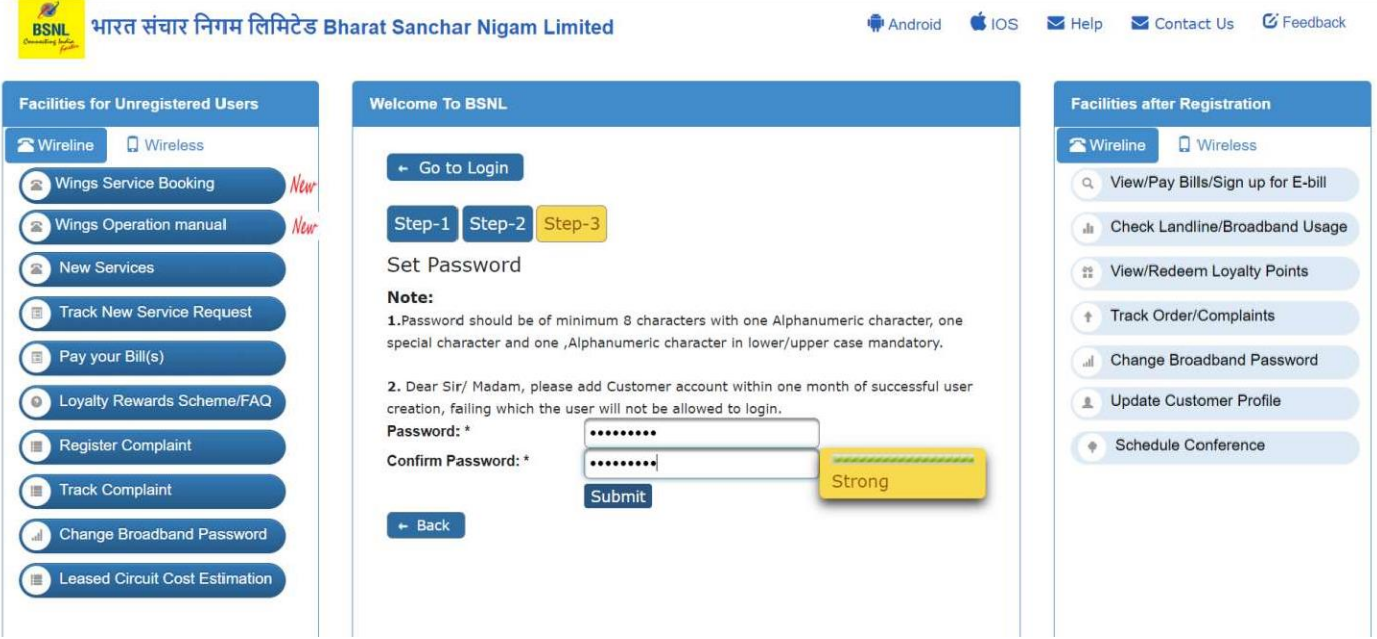

 $\bullet$ Click Submit. A verification link is sent to the user's email id. After successful verification of email id, user is able to log on to the CWSC application through that email id.

**Dear Customer** 

Thanks for signing up!

Note: Dear Sir/Madam, Your Email Id: subratsahu1207@gmail.com will be username to login on CWSC.

Your account has been created successfully on BSNL Central Web Self Care Portal.

Please use the following link to verify your email to activate your account.

https://selfcare.bsnl.co.in/tungsten/Ul/facelets/verifyEmail.xhtml?email=subratsahu1207@gmail.com&hash=7470dce917e7c4b279db989a4b9208  $d1$ 

After successful verification, your account will be activated.

Note: This link is valid for 24hrs after successful registration.

Warm Regards,

**Bharat Sanchar Nigam Limited** 

## **2. Logging In**

On the Welcome page, enters the **Username (Email Id used during sign up)** and **Captcha** given. Then click on "**Next"**.

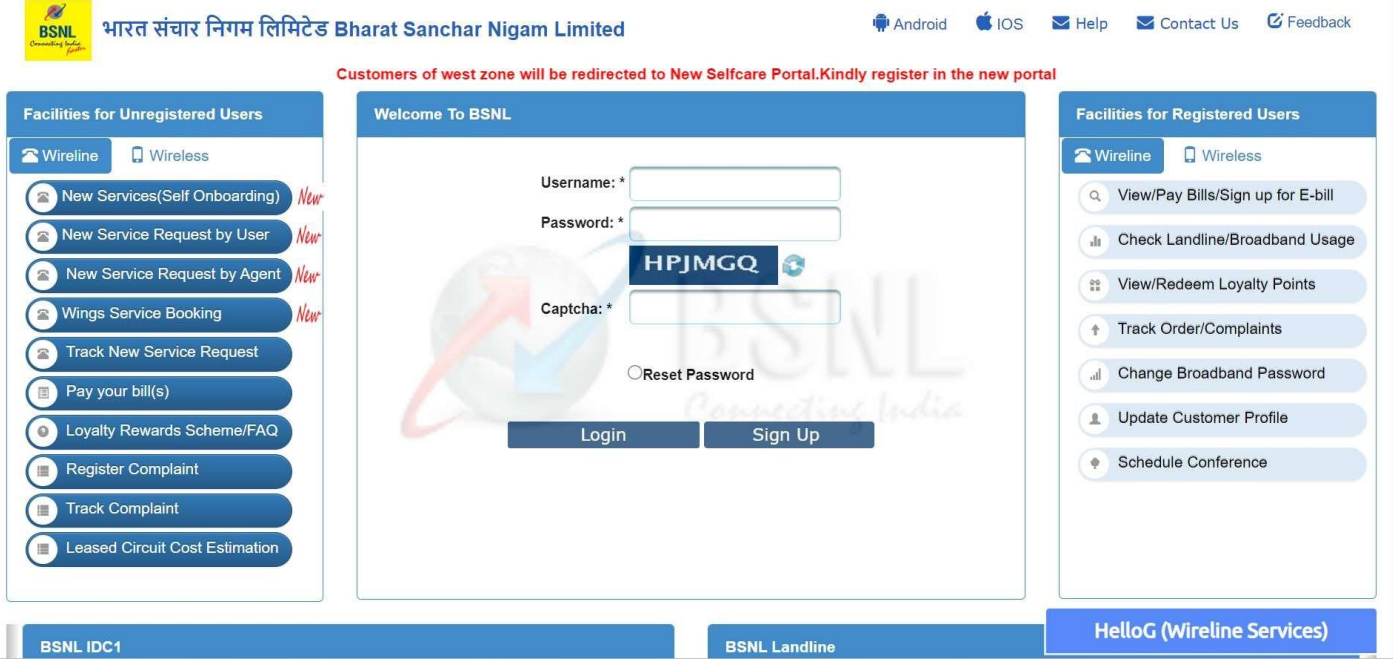

#### User Guide

### **Login with Password and OTP**

User can login with the password already set. Enter password and click on login.

<span id="page-7-0"></span>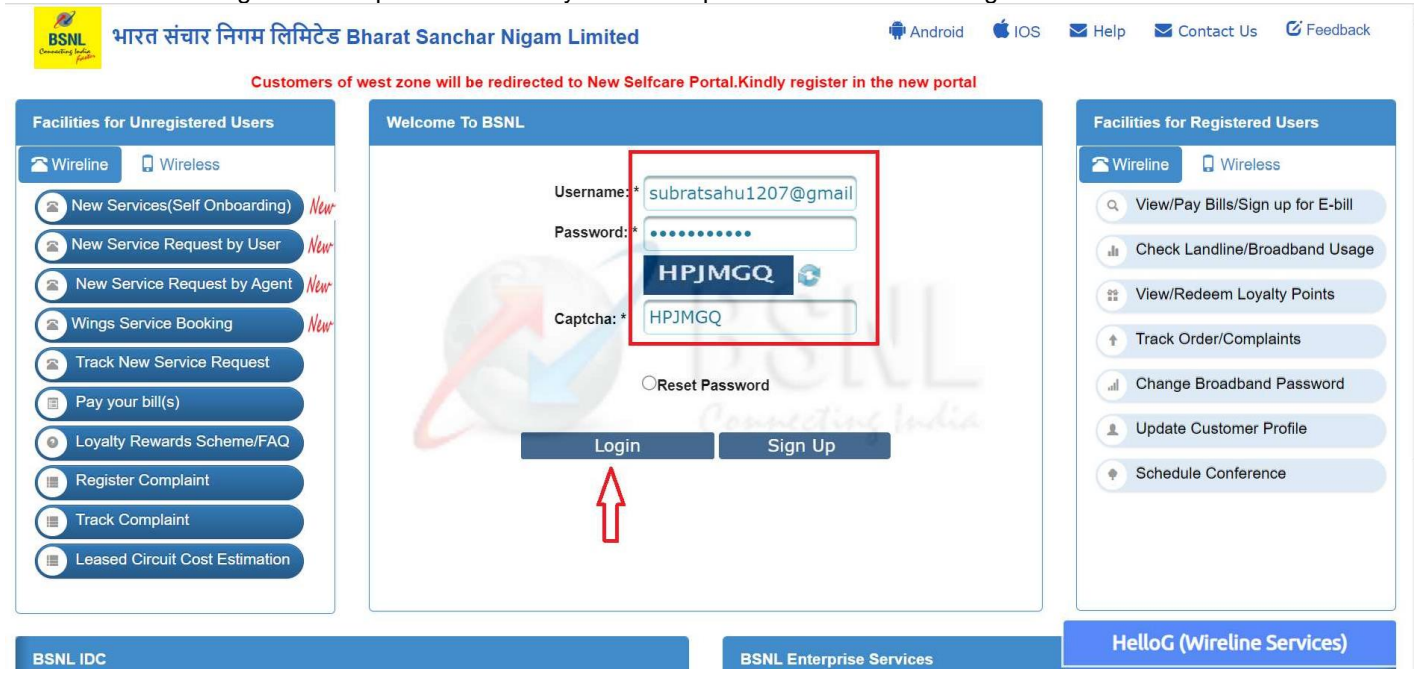

#### User Guide

• It will redirect to secure login page. After entering the OTP, click on Submit for login to your selfcare account.

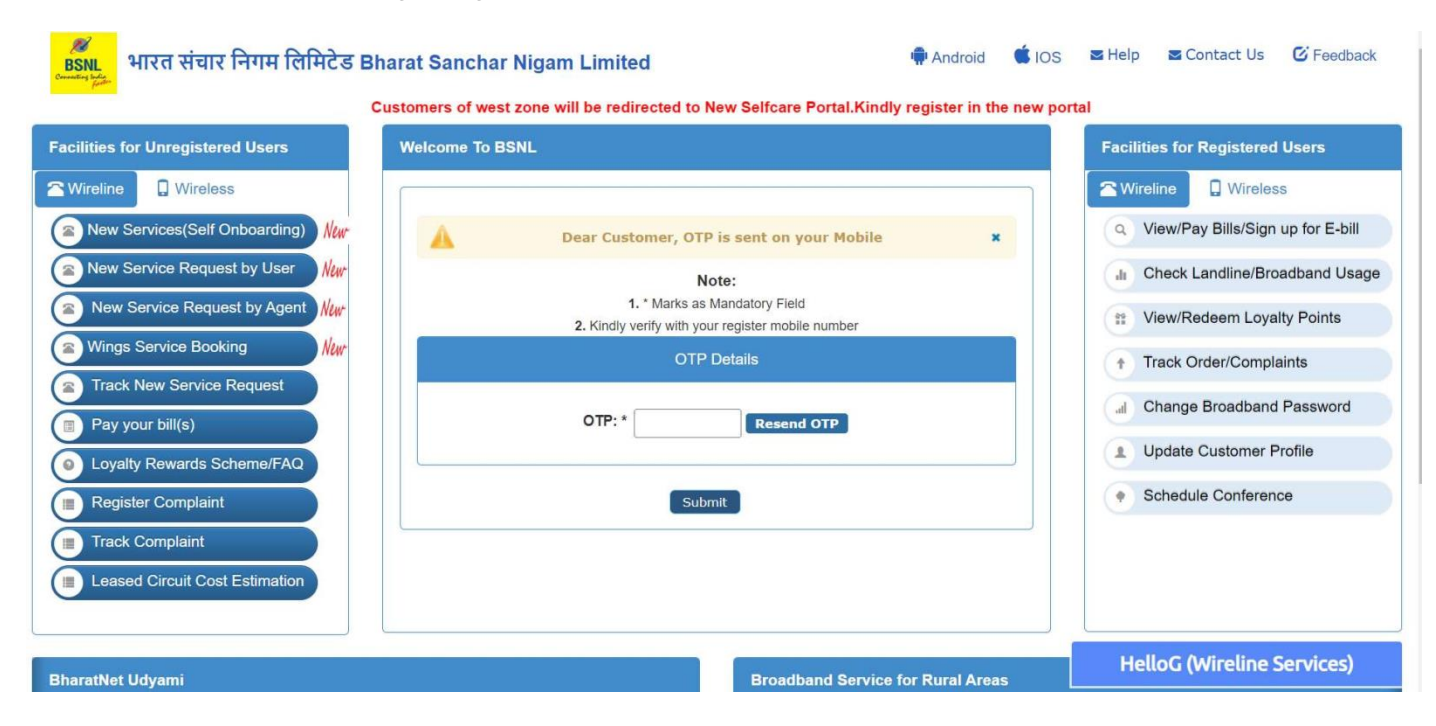

#### <span id="page-9-0"></span>**Reset Password**

To reset password user needs to select "Reset **Password"** option.

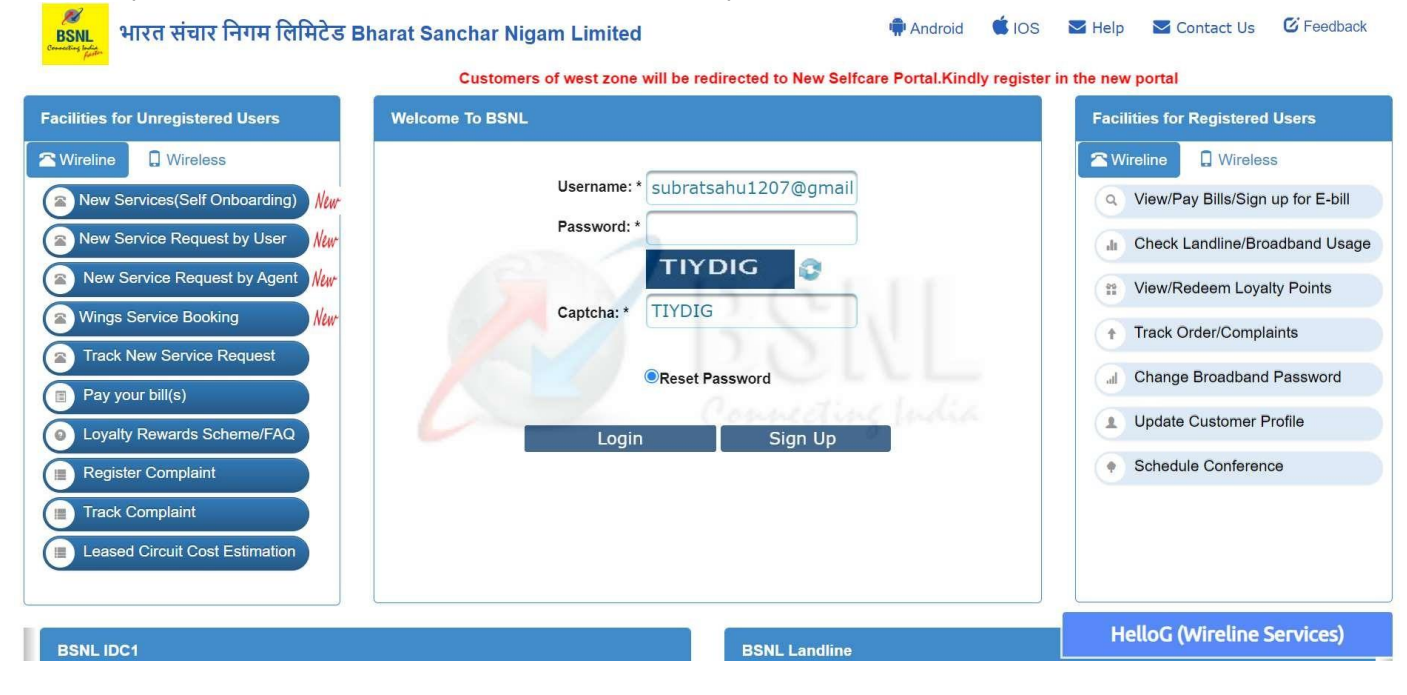

 After selecting "Reset Password" reset password page will be displayed where user hasto provide the OTP, new password and confirm password, and click **Submit**.

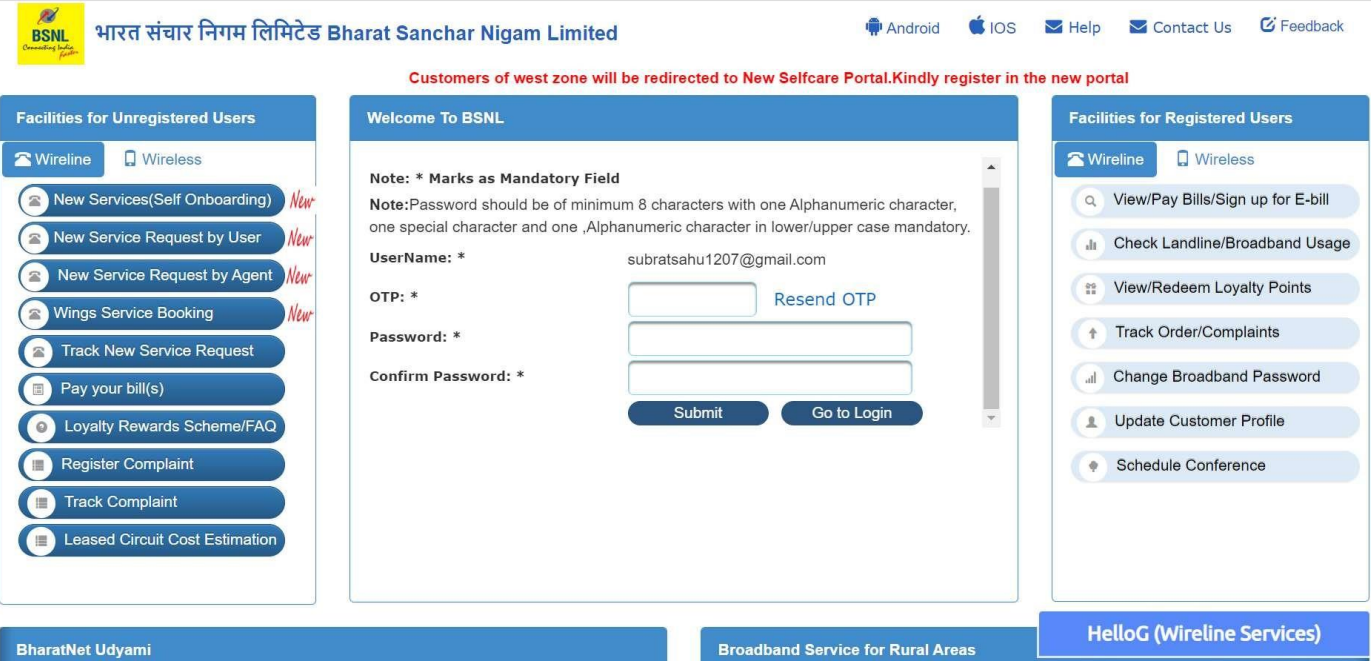

 A message **password has been reset successfully** will appear. After successfully resetting the password, user will be redirected to the login page.

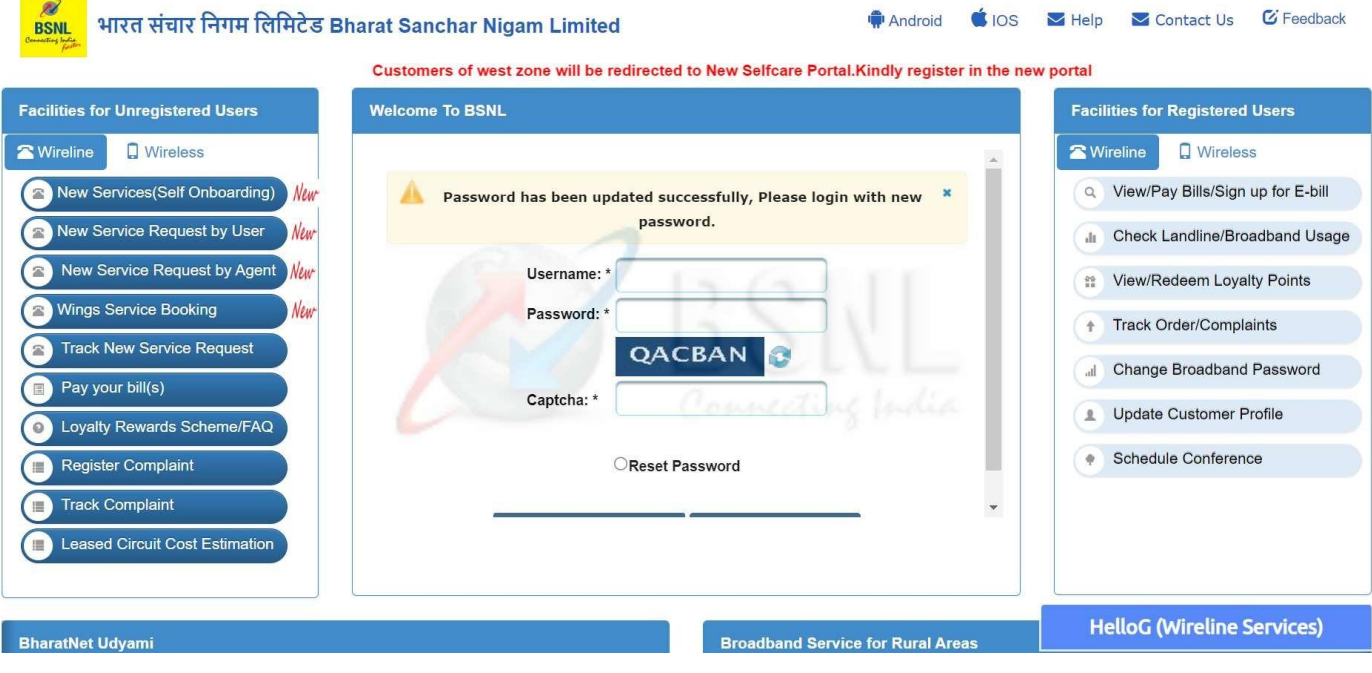